#### ACCESSING ACE REPORTS

- 1. Open Internet Explorer.
- 2. Go to the ACE Portal site by typing <a href="https://ace.cbp.dhs.gov">https://ace.cbp.dhs.gov</a> in the address bar.
- 3. Type your *UserID* and *Password*.
- 4. Select the **Login** button.
- 5. Select the **ACE Reports** icon

 $\mathbf{Or}$ 

- 6. Select the **Accounts** tab.
- 7. Select **Reports**.
- 8. Select **Launch Tool** button.

# LOGGING OUT OF ACE REPORTS AND THE ACE PORTAL

- 1. To log out of ACE Reports, select Log Off in the top-right of the page.
- 2. You are then returned to the ACE Portal. To log out of the ACE Portal select the **Log off** icon

#### NEW ACE REPORTS LANDING PAGE

**NOTE**: The **New ACE Landing Page** has replaced the **Old Home Page**. It is easier to navigate, and user friendly. To revert to the legacy home page or specify a custom home page, change the default setting under **Preferences**<br/> **General**<br/> **Home Tab.** 

Your user role, will determine the types of reports you can access.

Select the ACE Reports icon Landing Page displays.

#### Selecting a Report from the New ACE Landing Page

Select the Work Space for the desired report.
 Or
 Type the name of the report in the Search

**NOTE:** This will open a new tab with all the reports contained in that workspace.

2. Select the desired report.

Workspaces field.

**NOTE:** The **Viewer** will open with the report with the **Prompts** dialog box.

# Create an AD HOC Report

- 1. Select Create ad hoc report.
- 2. Select a **Universe** from the drop down arrow.

**NOTE: Report Name** and **Report Description** are optional fields.

3. Select Create Adhoc.

# View ACE Reports Training Resources

- 1. Select the **View ACE Reports Training Resources**.
- Select a tab under Reference Materials or Training Content or a link under ACE Reports Data Dictionary for the desired training.

# ACCESS REPORTS USING THE DOCUMENTS TAB

## Accessing Personal Reports

- Select the **Documents** tab.
- 2. Select the **My Documents** bar if it is not selected.
- 3. Select the **My Favorites** folder.
- 4. Select the in next to a sub-folder to view the reports or double-select a report to open it.
- 5. To close the report select the from ... on the report tab.

#### Accessing Public Folders & Reports

- 1. Select the **Folders** bar.
- 2. Select the next to **Public Folders.**

**NOTE:** A next to any folder indicates the folder has already been expanded.

3. Select the next to a sub-folder to continue expanding until you reach the desired report.

**NOTE:** Hover the mouse over a report name to see the report's description.

- 4. Double-select the report to open it.
- 5. To close the report select the form on the **Report** tab.

# Searching for Reports

- 1. Select the **Search** bar.
- 2. Type the report name (partial names can be used).
- 3. Select the **Search** icon
- 4. Double-select the desired report title from the list on the right hand side.

#### THE OLD HOME TAB

## Accessing My Recently Viewed Documents Panel

- On the Home tab page, select a report in the My Recently Viewed Documents panel to open that report.
- 2. Select a report in the **My Recently Viewed Documents** panel to open that report.
- 3. Modify the report as needed.

### Accessing My Recently Run Documents Panel

- Select a report in the My Recently Run
   Documents panel to run that already-created report.
- 2. Modify the report as needed.

## My Applications Panel

**Note:** Depending on the user, you may see multiple icons listed in this panel; however, only the **Web Intelligence Application** icon is used.

- To start the process of creating a report select the
   Web Intelligence Application icon (red ball with "swoosh").
- A security warning dialog box appears asking if access is allowed to the application; select the Allow button.
- 3. The **Web Intelligence** tab appears. Select the **New** button to start creating your custom report. The **Create a Document** dialog box displays.
- 4. Select the **Universe** link.
- 5. Select **Ok**. The **Universe** panel displays.

NOTE: The Unread Messages in My Inbox and Unread Alerts panels will show a value of zero in the header as they are currently not in use.

For additional information about reports for the Trade, see <a href="http://www.cbp.gov/trade/ace/reports-training-and-user-guides">http://www.cbp.gov/trade/ace/reports-training-and-user-guides</a>.

For assistance, contact the
Technology Service Desk (TSD) at:
1-866-530-4172, option 1, then option 1 for password
issues or option 2 for all other Trade issues
CBP TECHNOLOGY SERVICE DESK
<CBP.TECHNOLOGY.SERVICE.DESK@cbp.dhs.gov>

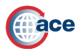

ACE SECURE DATA PORTAL

Reports for Trade

Accessing ACE Reports and Navigating to the New Reports Landing Page

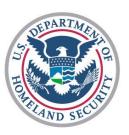

ACE Business Office Office of International Trade U.S. Customs and Border Protection

October 2015